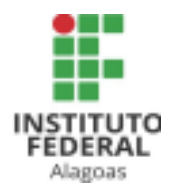

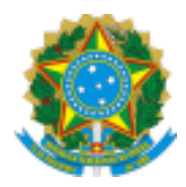

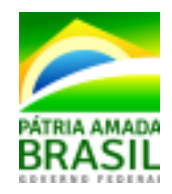

#### **SERVIÇO PÚBLICO FEDERAL Ministério da Educação Instituto Federal de Alagoas - IFAL Pró-reitoria de Pesquisa, Pós-graduação e Inovação - PRPPI**

## **EDITAL N° 16/2021 - PROCESSO DE SELEÇÃO DE INTEGRANTES DO CONSELHO EDITORIAL DO INSTITUTO FEDERAL DE ALAGOAS (IFAL)**

# **Anexo I - Orientações para Submissão das inscrições ao Edital Nº 16/2021-PRPPI/IFAL**

As inscrições deverão ser submetidas por meio de processo administrativo, a ser cadastrado no Sistema Integrado de Patrimônio, Administração e Contratos – SIPAC. Toda a documentação deve ser submetida em formato PDF, durante o preenchimento no SIPAC.

Os Anexos do Edital XX/2021-PRPPI/IFAL estão disponíveis em formato editável e deverão, após preenchimento, ser convertidos para o formato PDF. A assinatura dos mesmos dar-se-á de forma digital no próprio sistema.

O preenchimento no sistema deverá seguir as orientações:

- 1. Acessar o SIPAC, usando login e senha pessoais, utilizando na sequência: **MESA VIRTUAL - PROCESSOS - CADASTRAR PROCESSO;**
- 2. Preencher o formulário que se apresenta com os dados:

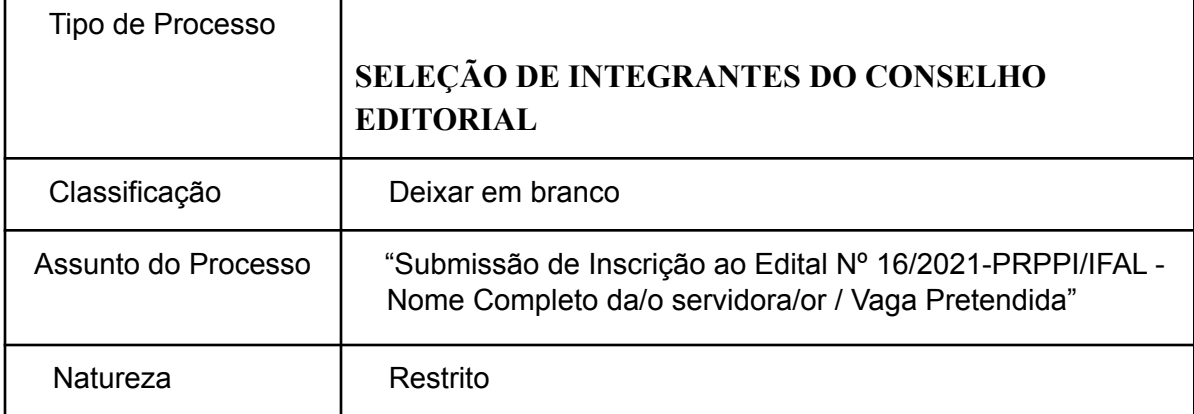

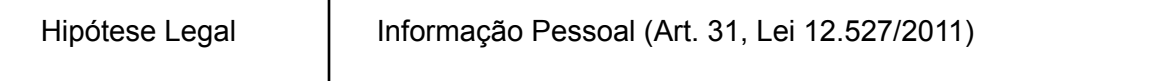

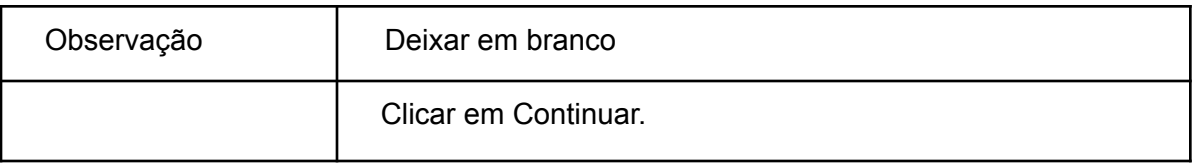

- 3. O Próximo formulário será destinado à inserção dos documentos no processo. Os campos apresentados no sistema não mencionados nos quadros abaixo não são de preenchimento obrigatório e, portanto, podem ser deixados em branco.
- 4. Para o primeiro documento, seguir as indicações:

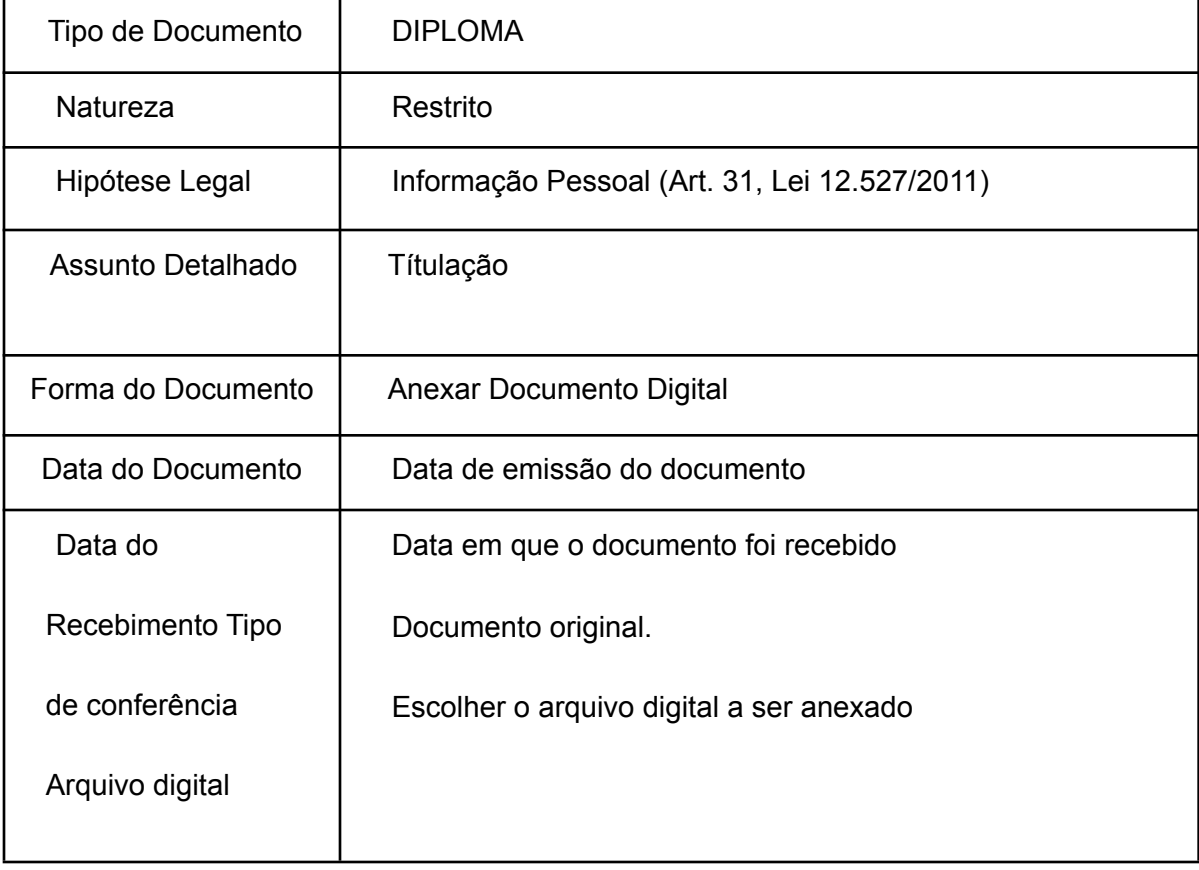

Adicionar Documento e Assinatura Após preenchimento dos dados, clicar em "minha assinatura". "Adicionar Documento". Em seguida, clicar

em "adicionar assinante" e depois em

5. Para o segundo documento, se a/o candidata/o tiver:

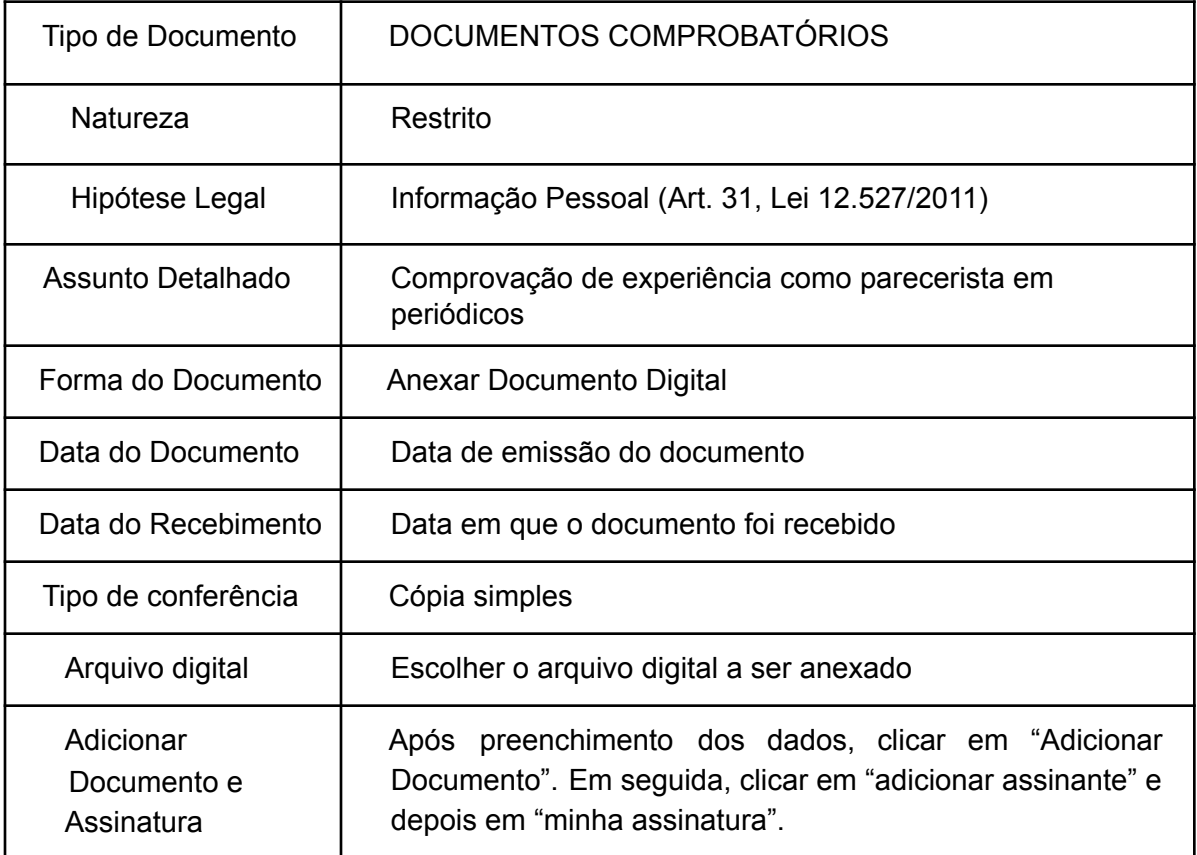

#### 6. Para o terceiro documento, se a/o candidata/o tiver:

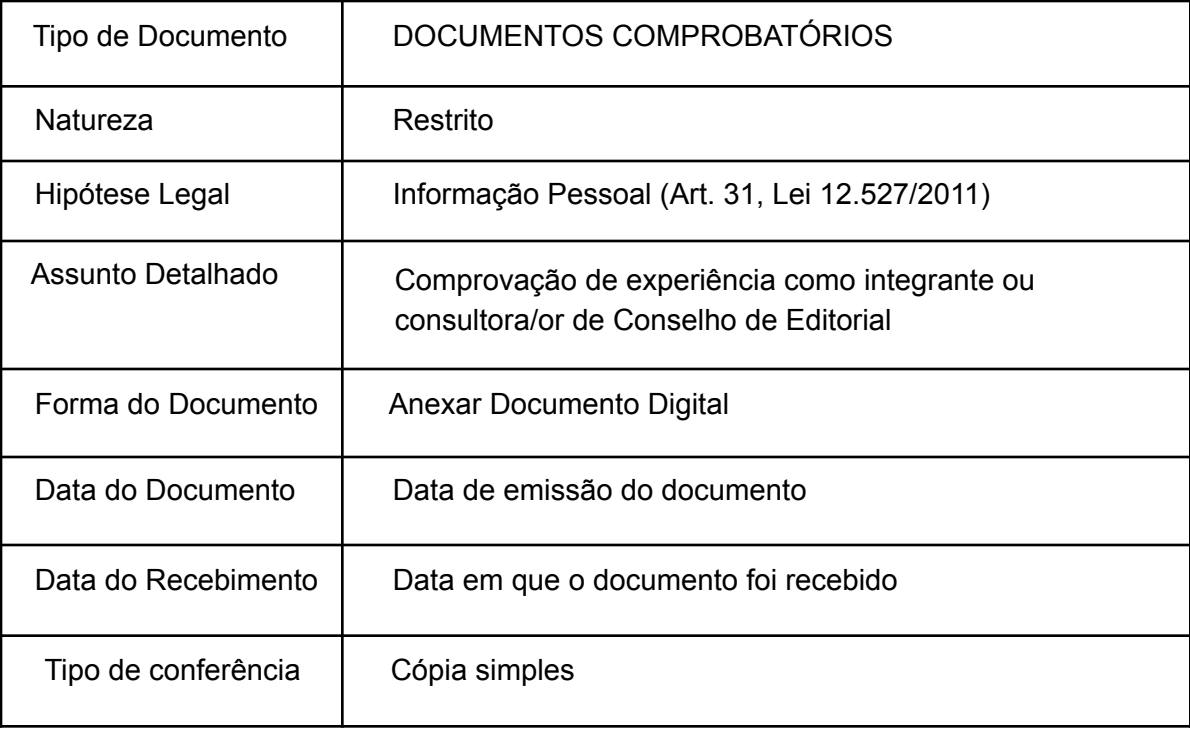

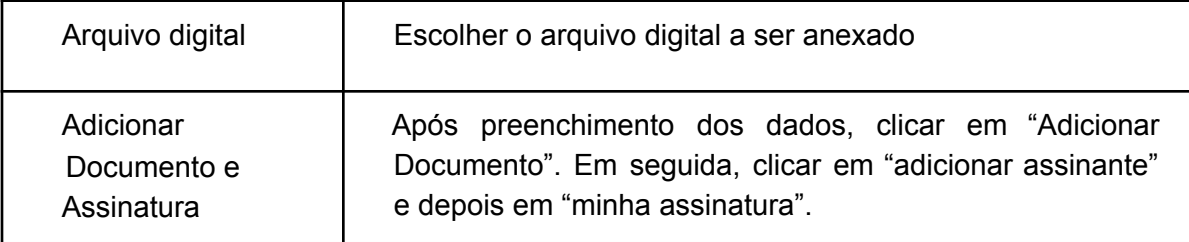

## 7. Para o quarto documento:

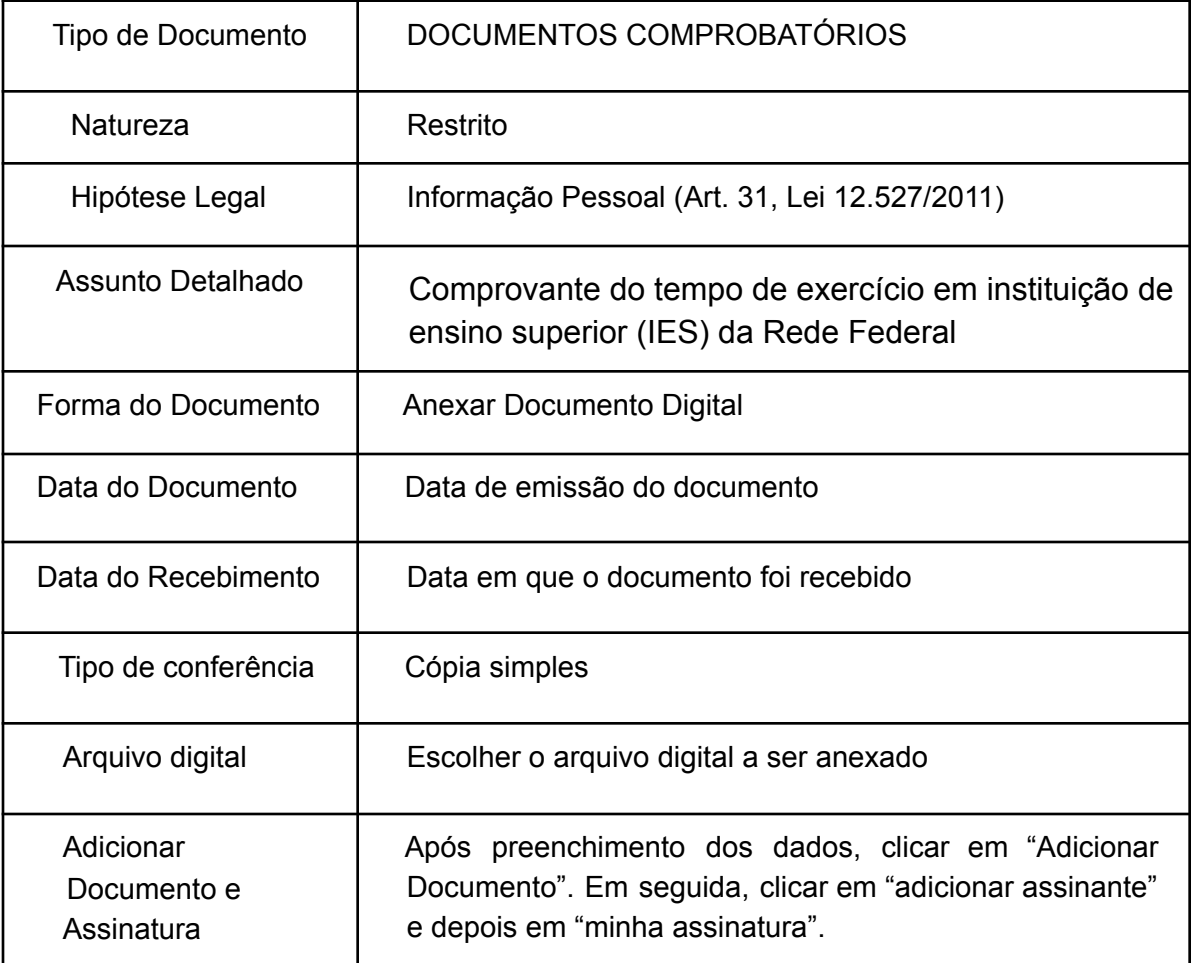

### 8. Para o quinto documento:

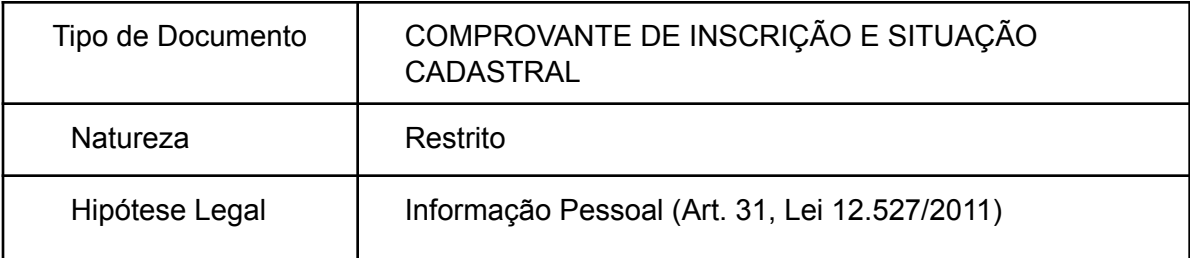

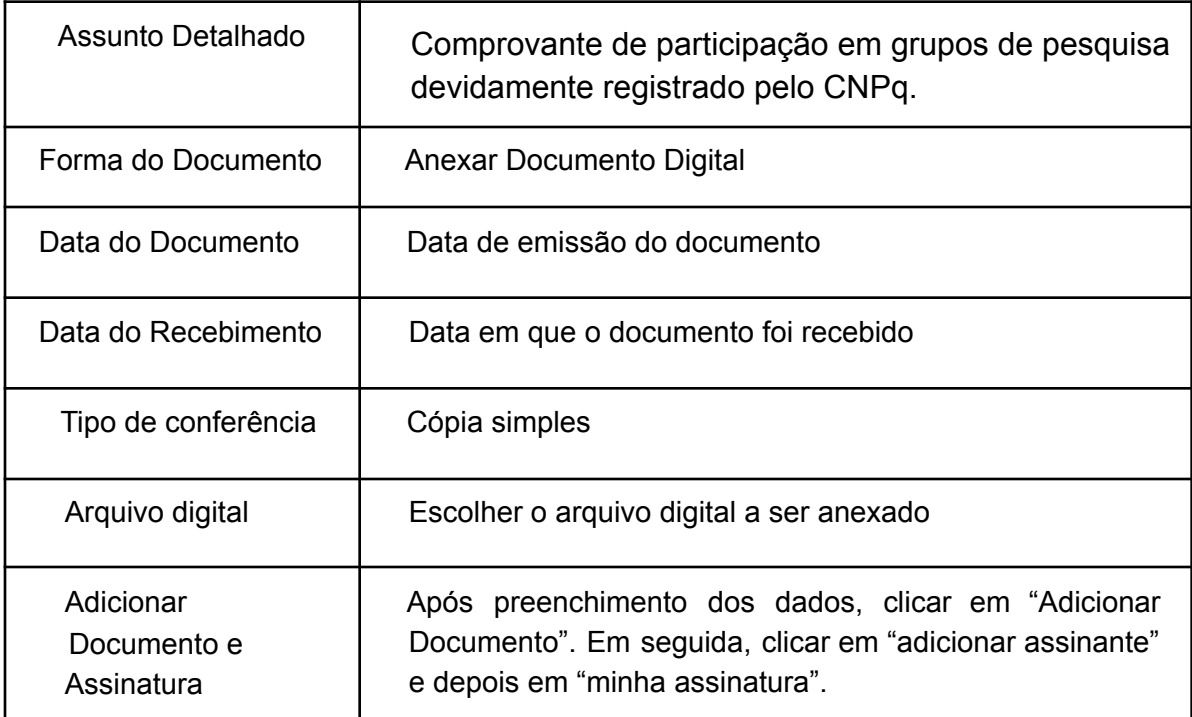

- 9. Após assinar todos os documentos, clicar em "inserir documentos no processo".
- 10. Cadastrar como interessado no processo a/o própria/o servidora/or que está se candidatando ao edital e, também, a "unidade" PRPPI.
- 11. Movimentar o processo para o Conselho Editorial/PRPPI.
- Se ainda restarem dúvidas, segue link do tutorial disponibilizado na página do Ifal para adição de documentos em processos:

https://www2.ifal.edu.br/processo-eletronico/arquivos/07-adicionar-novo-documento-ao-pro cess o-mesa-virtual.pdf .

> EUNICE PALMEIRA DA SILVA Pró-reitora de Pesquisa, Pós-graduação e Inovação - IFAL